### SIEMI - Adressenexport (U3)

Die Adressen inkl. Zusatzangaben können als Textdatei aus SIEMI exportiert und in andere Programme wie Word und Excel weiterverarbeitet werden. Die exportierten Adressen können auch ohne Zusatzangaben in eine andere SIEMI-Datenbank wieder eingelesen werden.

- Extras, Adressen exportieren wählen
- Liste Adress- oder Detailliste auswählen und *inkl. Zusatzangaben* ankreuzen, falls Sie diese auch benötigen. Falls Sie *inkl. Zusatzangaben* wählen, so geben Sie ein Trennzeichen an, z.B. Semikolon (;).
- Unter Speicherort wählen Sie ein Verzeichnis, in welches die Adressdatei gespeichert werden soll.
- Unter *Dateiname* geben Sie den Dateinamen für die Adressdatei an.
- Nun wählen Sie die Adressen (von/bis) aus und schränken die Auswahl wenn nötig mit den entsprechenden Adressgruppen ein (Knopf rechts vom Feld Adressgruppen). Es können bis zu 3 und/oder Adressgruppen gewählt werden. Mit OK werden die Adressen exportiert.
- Unter weitere Bedingungen (Knopf rechts vom Feld unter weitere Bedingungen) können individuelle Auswahlkriterien über fast alle Adressfelder definiert werden. Im Beispiel werden nur Adressen mit einer Postleitzahl von 7000 bis 7999 gewählt:

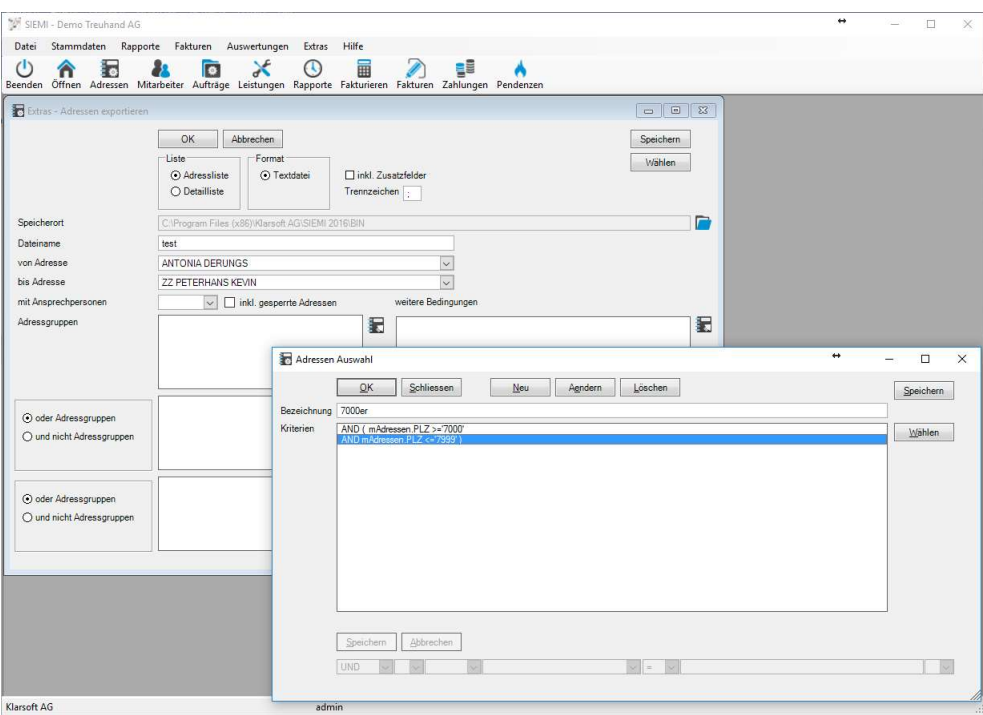

Die Auswahlkriterien können mit dem Eintrag **Bezeichnung** gespeichert werden. Wenn Sie sie speichern, so stehen sie danach für zukünftige Auswertungen auf allen Arbeitsplätzen zur Verfügung. Um die Kriterien zu setzen sind Programmierkenntnisse nötig. Gerne helfen wir Ihnen dabei.

## SIEMI - Adressen in Serienbriefe verwenden (U4)

Zuerst müssen die Adressen als Adress- oder Detailliste mit oder ohne Zusatzfelder aus SIEMI exportiert werden. (U3)

#### Adressen für Serienbriefe mit MW Word 2013

3. MS Word 2013 starten und unter Sendungen/Seriendruck starten/Seriendrucke-Assistent mit Schritt für Schritt Anweisungen... wählen

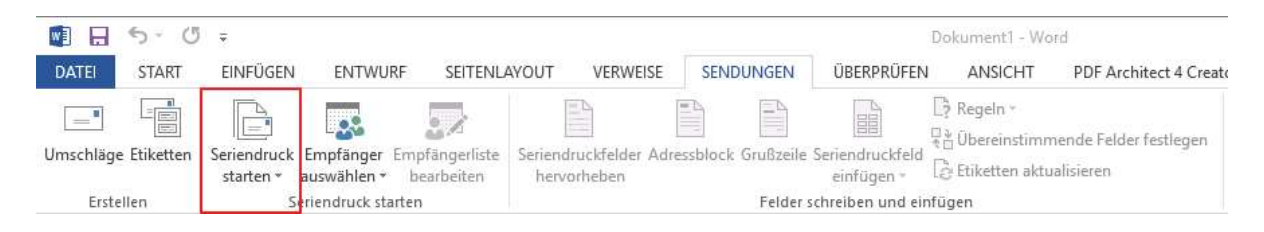

- 4. Unter Schritt 1 von 6 wählen Sie Briefe und drücken Weiter: Dokument wird gestartet (im Fenster unten rechts)
- 5. Unter Schritt 2 von 6 wählen Sie Aktuelles Dokument verwenden und drücken Weiter: Empfänger wählen
- 6. Unter Schritt 3 von 6 wählen Sie Vorhandene Liste wählen und drücken auf Durchsuchen... und wählen die Exportierte Adressliste aus:

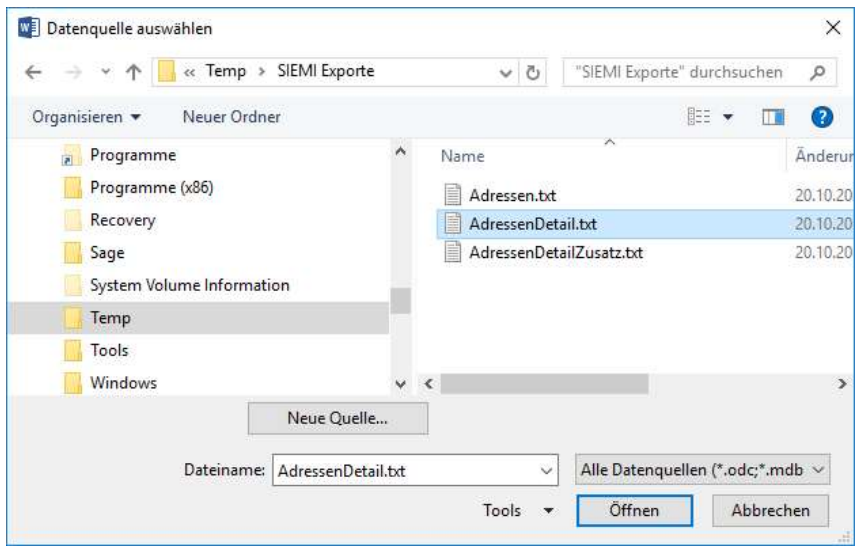

7. Wählen Sie die Seriendruckempfänger aus, als Vorgabe sind bereits alle gewählt. Danach drücken Sie OK:

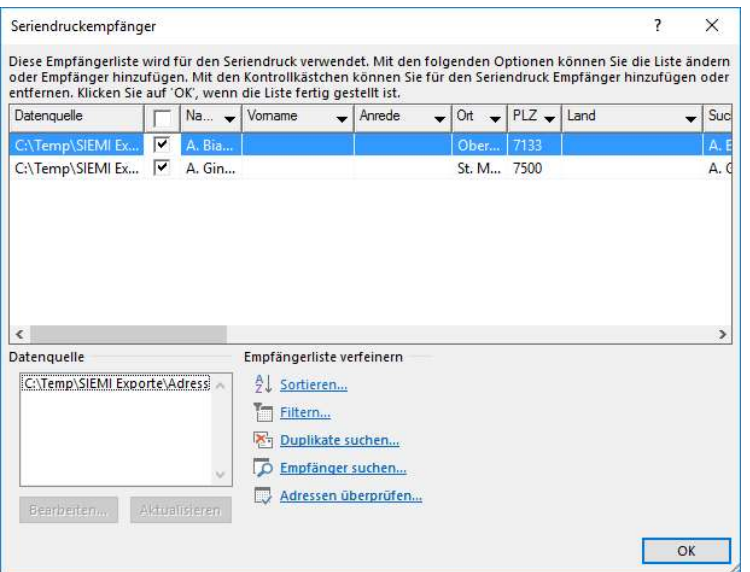

8. Unter Seriendruckfeld einfügen können Sie nun die gewünschten Felder auswählen. Dafür wählen Sie nacheinander die gewünschten Felder aus und drücken Einfügen. Die Reihenfolge, ergänzende Felder einfügen oder die Formatierung können immer wieder aufgerufen werden. Wenn alle Felder gewählt sind, drücken Sie Speichern/Abbrechen:

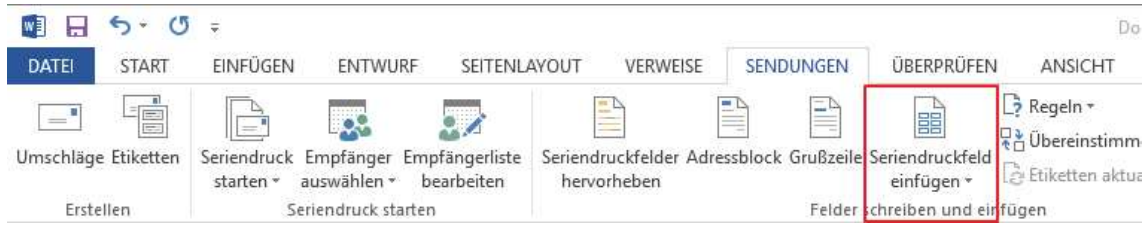

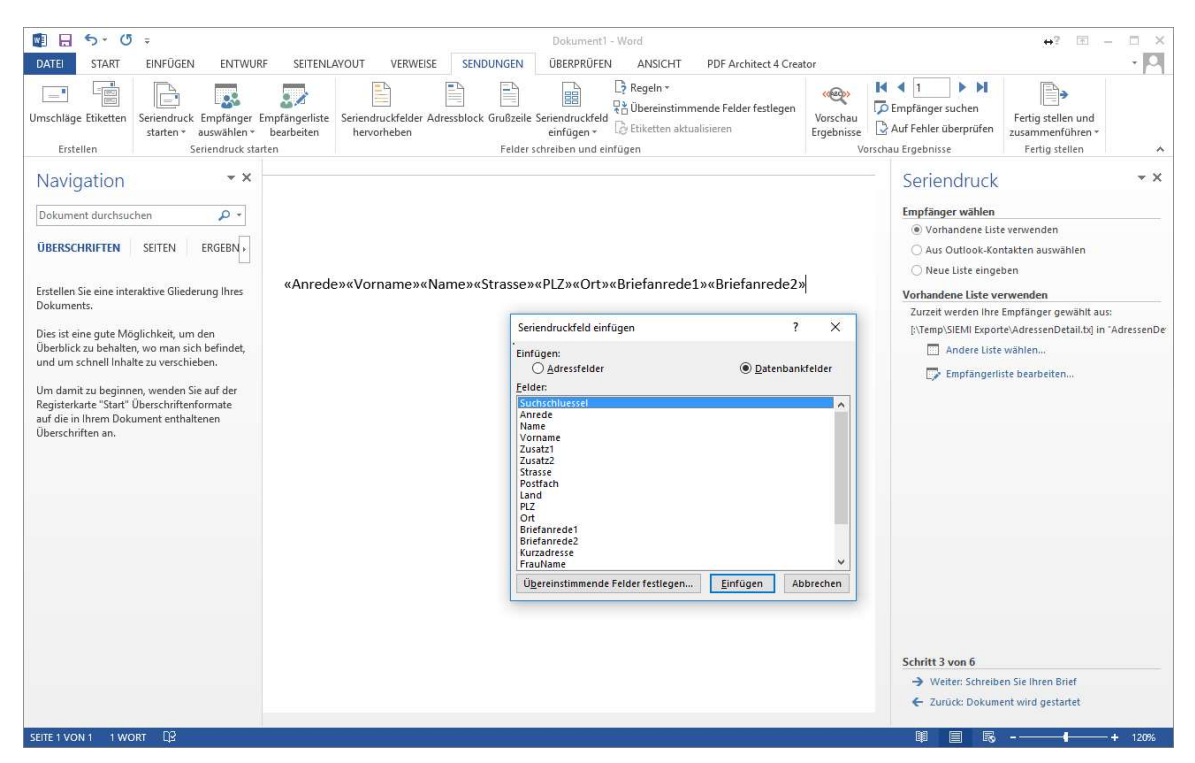

9. Nun formatieren Sie den Adressblock und positionieren die weiteren Felder wie Briefanrede1, Briefanrede2.

```
«Anrede»
«Vorname» «Name»
«Zusatz1»
«Zusatz2»
«Strasse»
«Postfach»
«PLZ» «Ort»
```
«Briefanrede1» «Briefanrede2»

Zwischen Vorname und Name sollte ein Leerzeichen eingefügt werden. Falls Ihre Adressen jedoch nicht immer einen Vornamen beinhalten, müssen Sie das Leerzeichen nur einfügen, wenn unter Vorname auch etwas eingetragen ist. Dafür positionieren Sie den Cursor nach Vorname und drücken Regeln, Wenn...Dann...Sonst. Wählen Sie als Feldname Vorname, als Vergleich Gleich und geben unter Sonst diesen Text einfügen ein Leerzeichen ein. Die restlichen Felder lassen Sie leer. Mit OK wird das Feld eingefügt.

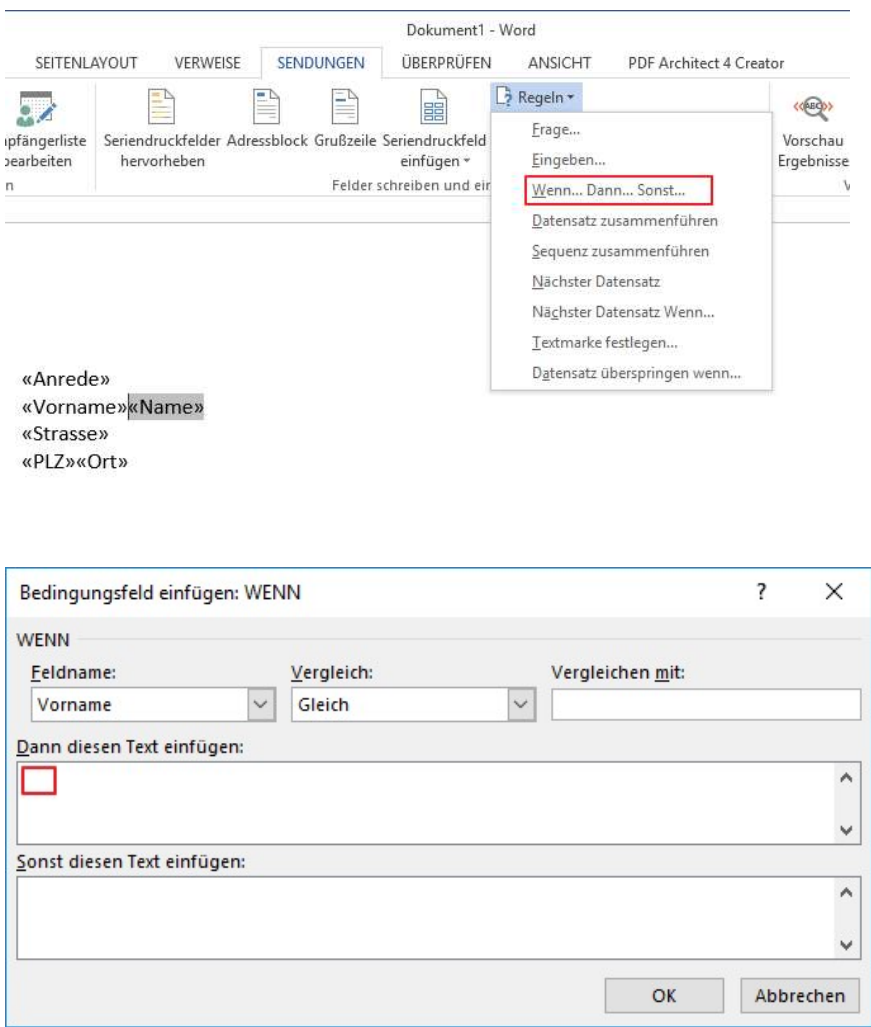

10. Mit Vorschau Ergebnisse können Sie die gewählten Adressen anzeigen lassen und mit den Pfeiltasten rechts durch die Adressen blättern.

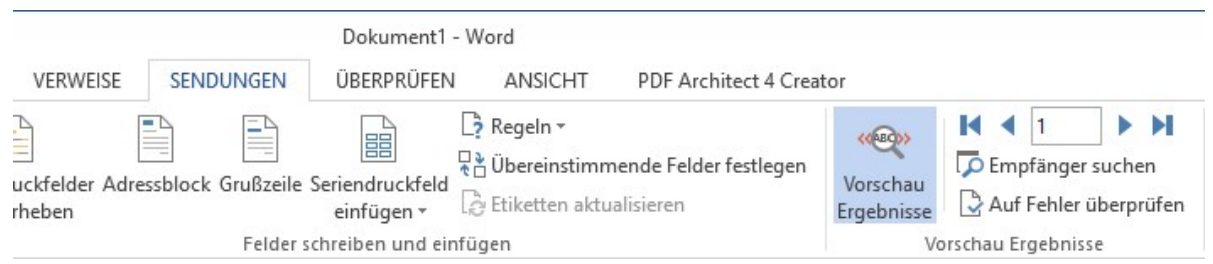

- 11.Nun können Sie den Brief schreiben und formatieren.
- 12. Tipp: Sie können diesen Brief immer wieder als Vorlage für neue Serienbriefe verwenden. Die Datenquelle kann dabei immer wieder gewechselt werden.

# SIEMI - Adressen in Excel 2013 einlesen (U5)

Zuerst müssen die Adressen als Adress- oder Detailliste mit oder ohne Zusatzfelder aus SIEMI exportiert werden.

### Adressen in Excel einlesen

1. Excel starten und unter *Daten / aus Text* die SIEMI Adressen importieren. Im Fenster Textkonvertierungs-Assistenten Schritt 1 von 3 wählen Sie getrennt und "Die Daten haben Überschriften", Import beginnen in Zeile z.B. 1, als Dateiursprung wählen Sie Windows (ANSI). Danach drücken Sie weiter:

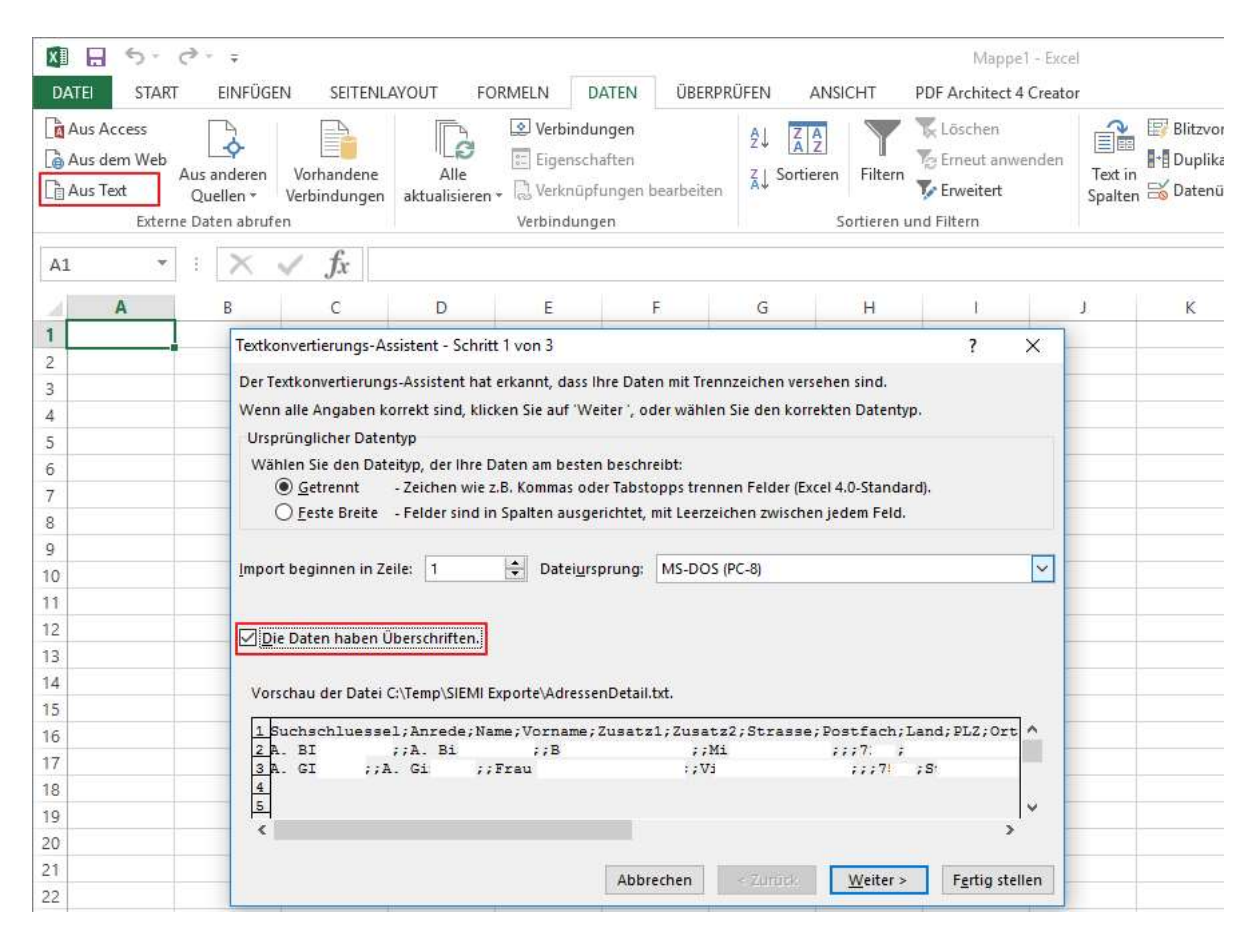

2. Im Fenster *Textkonvertierungs-Assistenten Schritt 2 von 3* wählen Sie das Trennzeichen, dass Sie in SIEMI beim Export gewählt haben, z.B. Semikolon. Danach drücken Sie weiter:

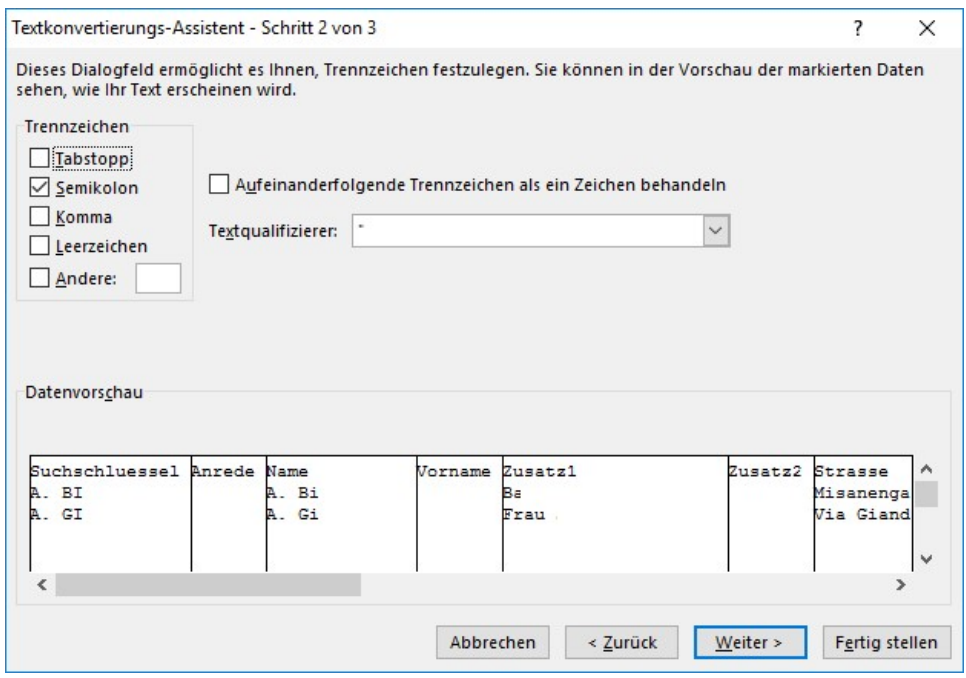

3. Im Fenster Textkonvertierungs-Assistenten Schritt 3 von 3 können Sie die Standardwerte belassen und Fertig stellen drücken:

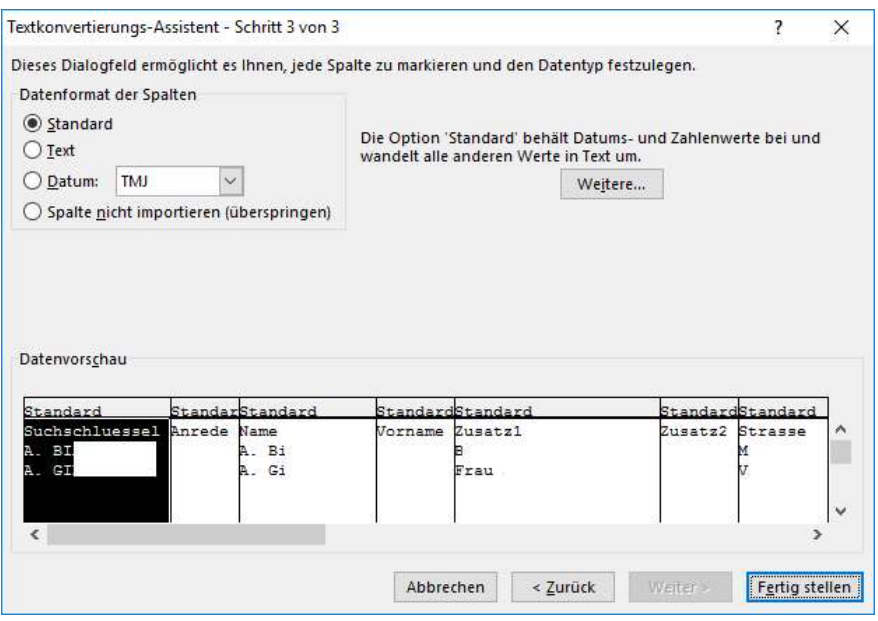

4. Danach geben Sie die Position an, an welcher Sie die Adressen importieren möchten, z.B. \$A\$1. Mit OK werden die Daten eingelesen.

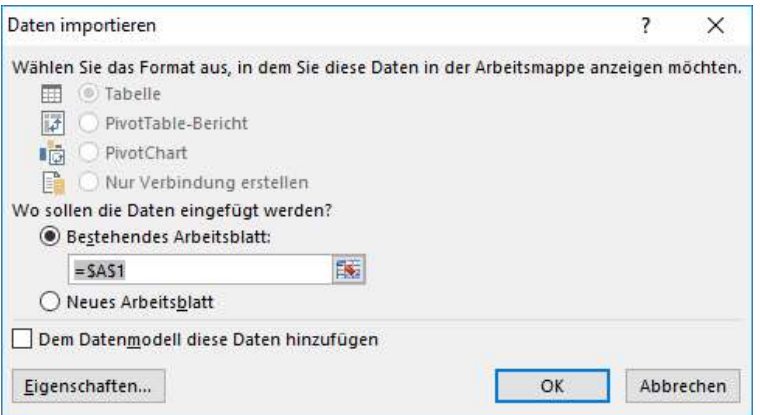

Die Adressen können hier überarbeitet und anschliessend als Vorlage für einen Serienbrief verwendet werden. Falls die exportierten Adressen nicht überarbeitet oder im Excel formatiert werden sollen, können Sie die Adressen auch direkt, ohne Umweg über eine Exceldatei, als Serienfelder für MS Word 2013 verwenden!